# **1** Getting Started with Report-IT Enterprise<br> **1** Getting Started with Report-IT Enterprise<br>
Downloading Report-IT and Connecting to the Studio

# *Downloading Report-IT and Connecting to the Studio*

- **1. It ing Started with Report-IT Enterprise<br>
2. Downloading Report-IT and Connecting to the Studio<br>
1. Download the Report-IT Enterprise Edition <b>3.** app from the App Store for iOS<br>
2. After downloading and installing the devices for free.<br>2. After downloading and installing the application, tap the Report-IT Live Enterprise
- **1. Download the Report-IT and Connecting to the Studio**<br>1. Download the Report-IT Enterprise Edition **M** app from the App Store for iOS<br>2. After downloading and installing the application, tap the Report-IT Live Enterpris **Edition**  $\Box$  app symbol on the phone screen to run the application.
- 3. Enter the User Name and Password provided by the studio to sign in to TieServer,<br>1. Enter downloading and installing the application, tap the **Report-IT Live Enterprise**<br> **Edition** app symbol on the phone screen to run then tap **OK**. Note: it is possible for an administrator to configure Report-IT to remember the password for subsequent logins.

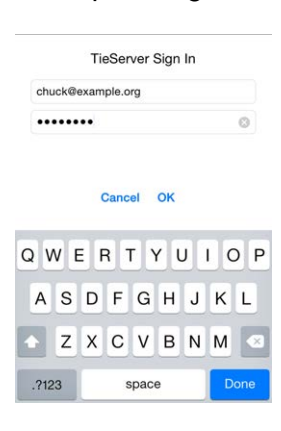

A S D F G H J K L<br>
E Z X C V B N M S<br>
A Report-IT will authenticate the password using TieServer and download all<br>
configuration and connection settings configured by the studio. This may take several seconds to complete.

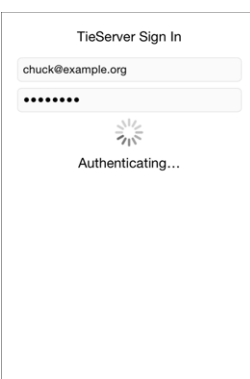

5. Move the **Input Slider** to adjust input audio levels.

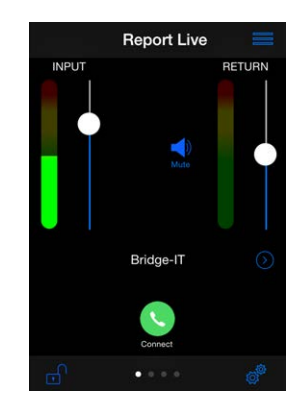

- 6. Tap **Connect o** on the **Report Live** screen to dial the studio codec and adjust the **Return Slider** to change return audio levels. **Return Slider** to change return audio levels. 7. Tap **Connect** on the **Report Live** screen to dial the studio codec and as **Return Slider** to change return audio levels.<br>
7. Tap Disconnect on the **Report Live** screen to end the connection.
- 

#### *Connecting using VIP-Connect*

Using VIP-Connect, an administrator at the studio can send a personalized URL using SMS, email or other electronic form, which a user can click to automatically and securely log in and launch the Report-IT application. Note: This feature can only be configured by an administrator using the PC/Mac version of the TieServer Console.

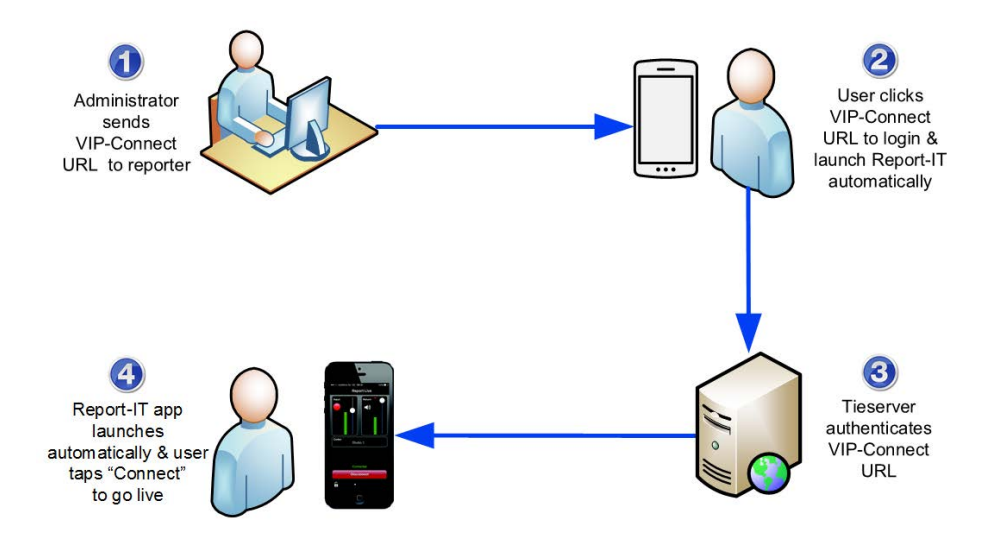

#### *Dialing Different Connections*

More than one connection can be configured and users can select from multiple codecs installed and configured at the studio. To select a different dialing destination:

**7 Different Connections**<br> **Example 3 and configured and users can select from multiple codecs**<br>
illed and configured at the studio. To select a different dialing destination:<br> **1.** Tap the arrow ☉ symbol on the **Report L Codecs**.

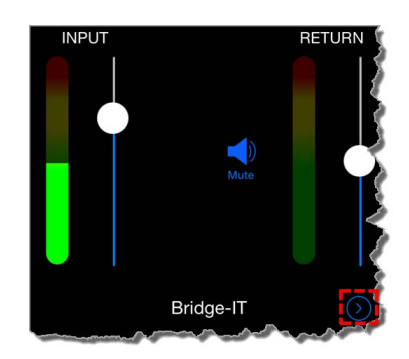

2. Tap to select a new codec.

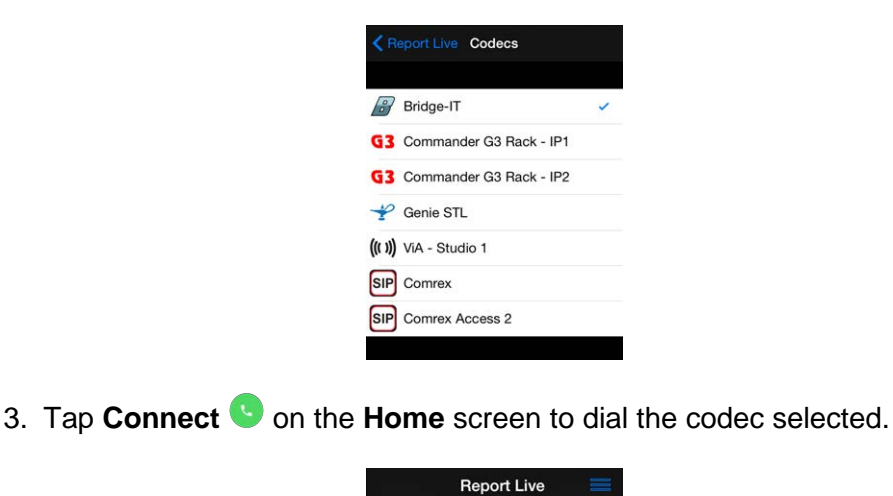

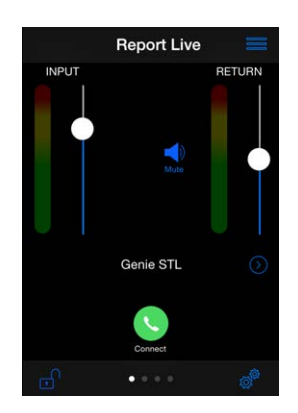

# *Recording a Report*

Report-IT administrators can configure the **Record on Connect** feature and Report-IT will automatically start recording when a live connection commences. Offline recordings can also be performed if network connectivity is unavailable, or users wish to record interviews to insert later as playlists within live reports.

- **Important note when recording and reporting live:**
	- · If **Auto Reconnect** is **On** then recording will not stop if disconnection occurs.
	- · If **Auto Reconnect** is **Off** then recording will stop if disconnection occurs.

#### *Recording a Report without a Live Connection*

1. Tap the **Menu**  $\equiv$  button in the top-right corner of the **Home** screen and then tap **Record A Report**.

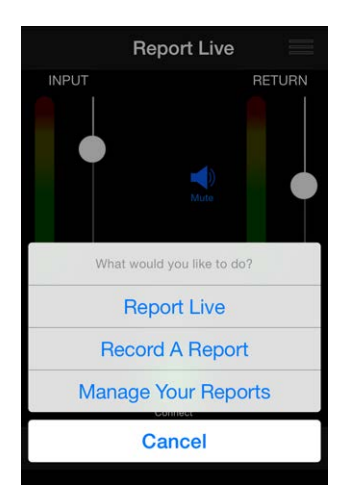

- 2. Move the **Input Slider** to adjust audio input levels. 2. Move the **Input Slider** to adjust audio input le<br>3. Tap the **Record** button to start recording.<br>4. Tap the **Stop Recording** button to end record 2. Move the **Input Slider** to adjust audio input levels.<br>3. Tap the **Record** button to start recording.<br>4. Tap the **Stop Recording** button to end recording.
- 
- 

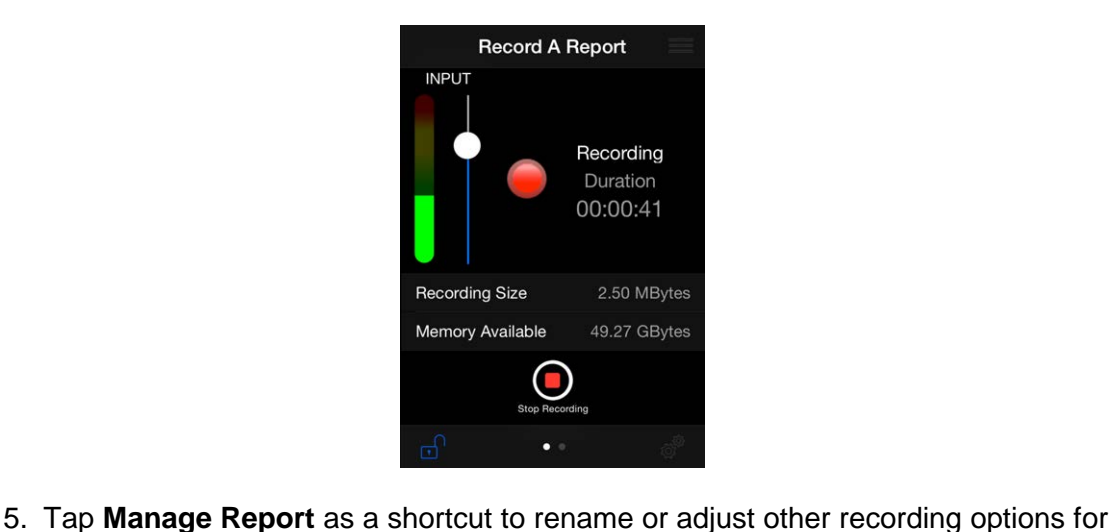

the selected report.

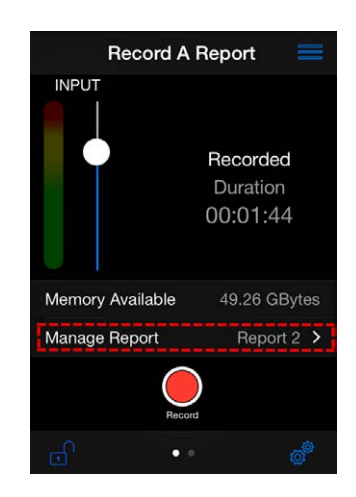

### *Managing Recorded Reports*

Tap the **Menu** button in the top-right corner of the **Home** screen and then tap **Manage Your Reports** to manage all recordings. For more information see Managing Reports.

# *Sharing Reports*

Report-IT supports file sharing and this can be performed manually or automatically.

#### *Automatic File Sharing*

Report-IT can be configured by an administrator to automatically prompt users to send a recording after it has been disconnected. If this is configured: ntic File Sharing<br>
ort-IT can be configured by an administrator to<br>
I a recording after it has been disconnected. If t<br>
1. Tap Disconnect to hang up the connection.

**4**

2. Tap **Upload** to commence uploading the recording to the server. Data transfer is displayed on the progress bar.

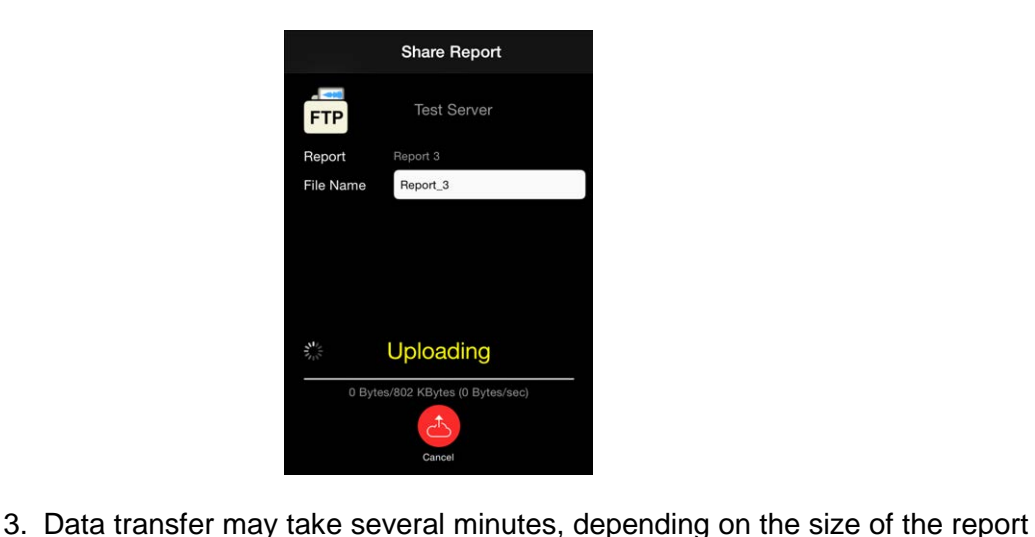

and the upload connection bandwidth available. **Upload Complete** is displayed at the completion of the file transfer.

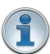

#### **Important Notes:**

- · Tap to edit the default name in the **File Name** text box using the onscreen keyboard prior to transfer if required. Tap **Done** when this is complete.
- Tap the arrow  $\Diamond$  symbol to select a different sharing server if required.

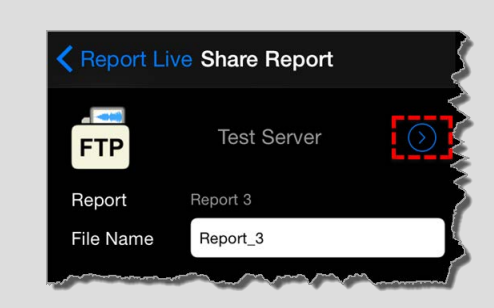

· Tap **Cancel** to end file transfer prior to completion.

#### *Manually Configured File Sharing*

Recordings can also be selected and transferred manually.

- **1. Tap the Menu** button in the top-right corner of the Home screen and<br>
then tap **Manage Your Reports**. ordings can also be selected and transferred manually.<br>1. Tap the **Menu**  $\equiv$  button in the top-right corner of the **Hom**<br>then tap **Manage Your Reports**.<br>2. Tap to select a report to view it in the **Report** screen.<br>3. Tap ordings can also be selected and transferently<br>1. Tap the **Menu** in the top-right<br>then tap **Manage Your Reports**.<br>2. Tap to select a report to view it in the **F**<br>3. Tap **Share** on the **Report** screen.<br>4. Tap **Upload** to up 1. Tap the **Menu** <u>sain</u> button in the top-righten tap **Manage Your Reports**.<br>2. Tap to select a report to view it in the 3. Tap **Share** on the **Report** screen.<br>4. Tap **Upload** to upload the report.
- 
- 
- 

**WARNINGS -** To ensure your live or recorded operations are not interrupted by incoming phone calls and other applications:

- 3. Tap **Share** on the **Report** screen.<br>
4. Tap **Upload** to upload the report.<br> **WARNINGS** To ensure your live or recorded operations are not interrupted by<br>
incoming phone calls and other applications:<br>
1. Configure call
- **WARNINGS To ensure your live or recorded operations are not interrupted by<br>incoming phone calls and other applications:<br>1. Configure call forwarding to voice-mail or another number; tap <b>Settings > Phone**<br>**5 Call Forwar** interruptions. IMPORTANT NOTE: This will not prevent incoming SMS messages and will only stop alert tones. If Report-IT is being used and an SMS is received, a dialog box with **Close** and **Reply** buttons is displayed. **ONLY** press **Close** in

response to an SMS. If you press **Reply** Report-IT will shut down and suspend your recording or transmission.

- The response to an SMS. If you press **Reply** Report-IT will shut down and suspend<br>your recording or transmission.<br>3. If you are recording a report only you can switch on **Airplane** mode via the iPhone<br>**Settings** applicatio **Settings** application. In **Airplane** mode no phone calls or SMS messages will be sent to the iPhone. When you have finished recording, **Airplane** mode must be turned off to retransmit or share your recording. 9. If you are recording a report only you can switch on **Airplane** mode via the iPhone<br> **Settings** application. In **Airplane** mode no phone calls or SMS messages will be<br>
sent to the iPhone. When you have finished recordin **Settings** application. In **Airplane** mode no phone calls or SMS messages will be<br>sent to the iPhone. When you have finished recording, **Airplane** mode must be<br>turned off to retransmit or share your recording.<br>4. In the **C**
- the planned live/recording period. turned off to retransmit or share your recording.<br>
4. In the **Calendar** application, ensure that there are no event alarms enabled during<br>
the planned live/recording period.<br>
5. Ensure that no **Clock** application alarms ar
- period. The planned live/recording period.<br>
5. Ensure that no **Clock** application alarms are enabled during the planned recording<br>
period.<br>
6. Do not plug in or unplug a headset during recording. Likewise, do not dock or<br>
undock t
- undock the device during recording.
- gets plugged into power, it beeps or vibrates, according to user settings.

If you can't enable call forwarding before your report and you receive an incoming call, decline the call ASAP using the **Decline** button on the iPhone screen. From the time that the incoming call alert is shown, to the time the decline button is pressed, recording will cease and silence will be transmitted.

#### **Important Notes:**

- · If **Auto Reconnection** is **ON** the Report-IT app will attempt to automatically reconnect to the studio codec if the connection is temporarily lost. This setting is configured by the studio administrator.
- · Use your finger to swipe left twice from the **Report Live** screen to view connection **Statistics** and **Renegotiate** the connection bit-rate if this setting is not disabled.
- · The **Return** PPM meter on the **Home** screen displays no audio until a connection to the studio codec is created.
- Tap **Configuration**  $\phi^{\circ}$  then **XTalk Cancellation** to activate crosstalk cancellation and reduce return channel audio leaking into the input channel.
- Tap Configuration  $\phi^2$  > Offline Recording Settings > Monitor Input [Enable] to activate monitoring of input audio when headphones are attached to the device. Note: This menu setting is only visible when a user is not logged in to Report-IT Enterprise.